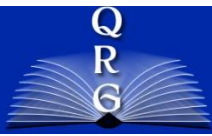

## INTEGRATED TIME AND ATTENDANCE SYSTEM (ITAS): **CHANGE EMPLOYEE'S DISABLED VETERAN LEAVE ACCOUNT**

*Roles: Admin Officer*

## **LOGGING IN**

## **USE YOUR PIV CARD AND PIN**

To log into the Integrated Time and Attendance system (ITAS) go to [https://itas.nih.gov.](https://itas.nih.gov/) Click the login button, use your PIV Card and pin. If you are exempt from using your PIV card, click the login without PIV link.

## **CHANGING EMPLOYEE DISABLED VETERAN LEAVE ACCOUNT**

- The system shall allow the effective date, expiration date and granted hours to be modified on the Leave Balances screen.
- The system shall display total hours granted to employee.
- The system shall not allow total granted hours to be more than 200.
- The system shall display total hours used.
- The system shall display total hours available.
- The system shall display the effective date and expiration date.

Changing Disabled Veteran Leave account attributes by performing the following steps:

- 1. Click the appropriate role from the menu.
- 2. From the Dashboard, click the link in the Leave Balances column for an employee.
- 3. Click on the "+" button to show Disabled Veteran Leave account under the additional leave types.
- 4. Make note of the employee's current Disabled Veteran Account's Effective Date, Expiration Date and Granted Hours.

Select

- 5. Make appropriate change of the dates and/or amount.
- 6. Enter a comment required.

Employee: Mouse, Mickey

7. Click the OK button to save the change.

Personal Payroll Tour of Duty Options Leave Balances Timecard Leave Requests Telework Requests LTP LB Relationships

Pay Period 04/02/17-04/15/17 2017/8

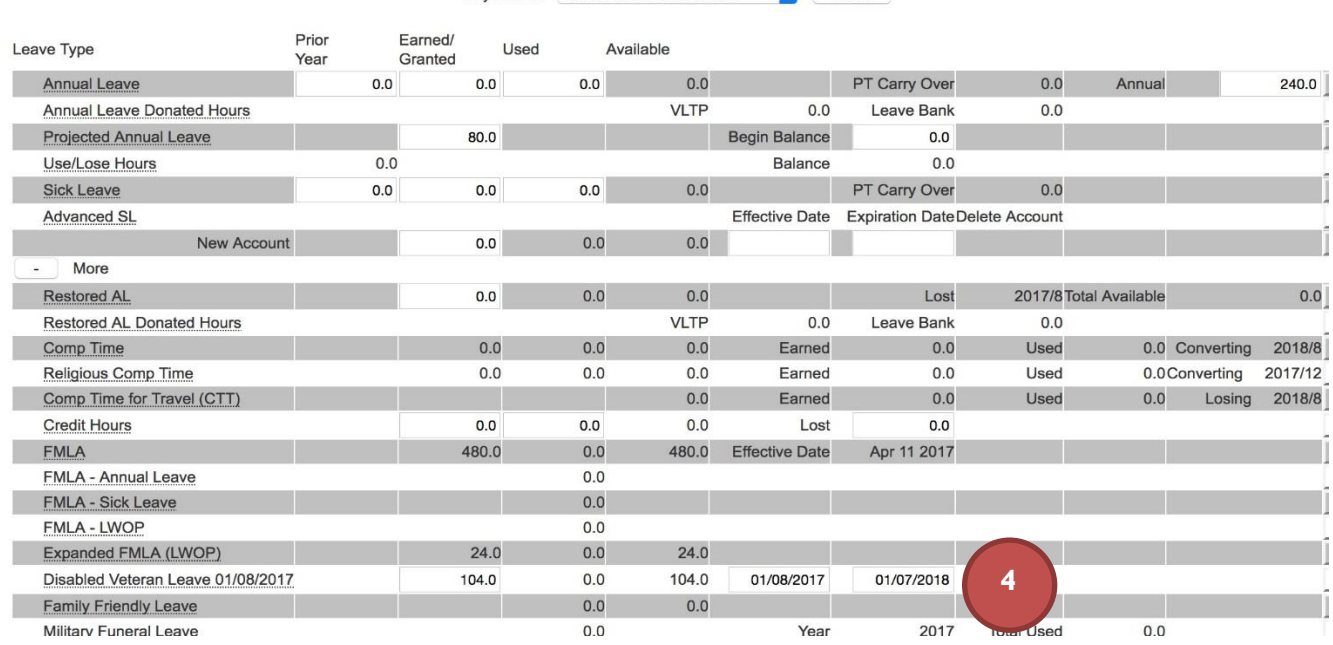

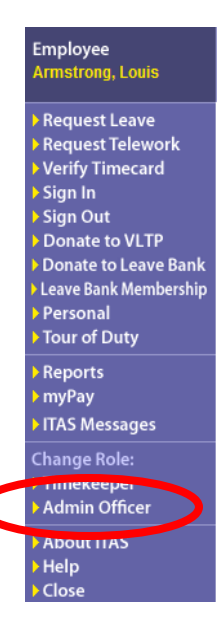